# **Desktop Ready Studio with Mac Mini Mark V QUICK START TUTORIAL**

(Internet access required)

# **INCLUDED ITEMS**

Apple Mac Mini Computer Widescreen LED Display Mac-compatible Keyboard & Mouse PreSonus Limited Edition Black AudioBox USB Interface Sterling Audio SP50/30 Microphone Kit Shure SRH240A Headphones Software Installation/Authorization Cards

Apple GarageBand PreSonus Studio One Artist Digital Audio Workstation PreSonus Studio One Plug-In Support add-on Avid Pro Tools First Digital Audio Workstation IK Multimedia T-RackS CS EQ IK Multimedia AmpliTube CS Guitar Amp Modeling Native Instruments Komplete Elements Virtual Instruments & FX Package

## **HARDWARE SETUP**

- Unbox all items.
- Locate the Mac Mini computer and connect the white AC power cord, keyboard, mouse and Apple HDMI to DVI video adapter to its rear panel. (The white HDMI to DVI video adapter is included in the box. Insert the smaller HDMI end into the Mac. Then connect the digital video monitor cable provided with the video monitor into this adapter.)

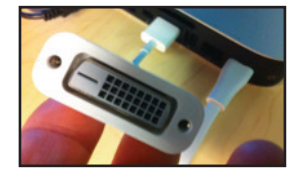

Apple HDMI to DVI Video Adapter

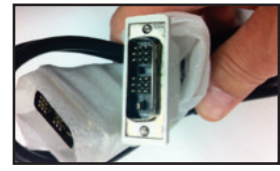

Digital Video Monitor Cable

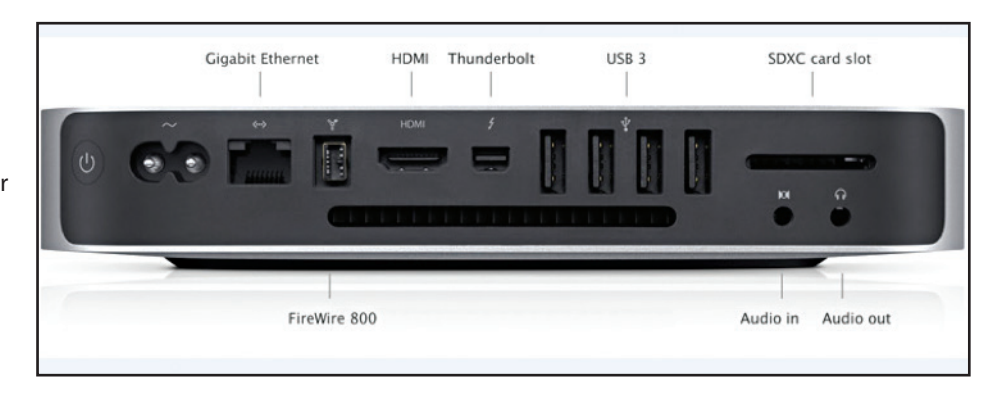

- Attach monitor base, power cable and other end of the digital video monitor cable. The monitor will lock into the base with a simple twist. (If you ever need to remove the base, gently raise the tab located underneath the base while turning).
- Connect PreSonus AudioBox USB. Using the USB cable provided with the PreSonus AudioBox USB, connect the square (printer-style) end to the AudioBox, and the flatter standard USB end into the rear panel of the Mac Mini. NOTE: No AC cable or additional drivers are needed when connecting the PreSonus AudioBox USB to a Mac!
- Connect microphone and headphones. Very straightforward… plug mic (either one is fine) into Channel 1 of the AudioBox USB (front panel), and plug the headphones into the rear panel (you'll need to screw on the ¼ " adapter included with the headphones.) NOTE: It's always a good habit to turn down the front panel input gain knobs, as well as the Master/ Headphones output when connecting/disconnecting mics or instruments. Also, for condenser microphones (both mics included in this bundle are condensers), the 48V push-button switch must be depressed on the AudioBox to supply power to the mics.
- Plug the Mac Mini and the video monitor into an AC outlet. It's always recommended to use a high quality, surge-protected AC power strip, or better yet, a UPS (Uninterruptable Power Supply) to protect your valuable computer and any audio/data from power surges and power outages.
- Turn on your Mac Mini and monitor. Looking at the Mac Mini rear panel, the POWER button is the circle-shaped button located on the far left. The Mac Mini will walk you through the necessary steps to setup your computer and connect to the internet. NOTE: If you are connecting to the internet with a wired connection, you will need a CAT 5 Ethernet cable (not included). If you're using Wi-Fi, the Mac Mini needs no additional hardware or cabling to connect.

### **SOFTWARE SETUP**

- To download and install Studio One 3 Artist and your free Studio One Plug-In Support add-on you must first register your PreSonus AudioBox USB.
- On a computer that has internet access, please visit: https://my.presonus.com/
- If you are new to PreSonus products, please create a new MyPresonus Account and save your login info. If you have an existing MyPresonus Account, please log in with your credentials.
- Once you're logged into your My PreSonus Account, you will be looking at your account dashboard page. In the center of the screen is an orange button that reads "Register a Product". Click on it.

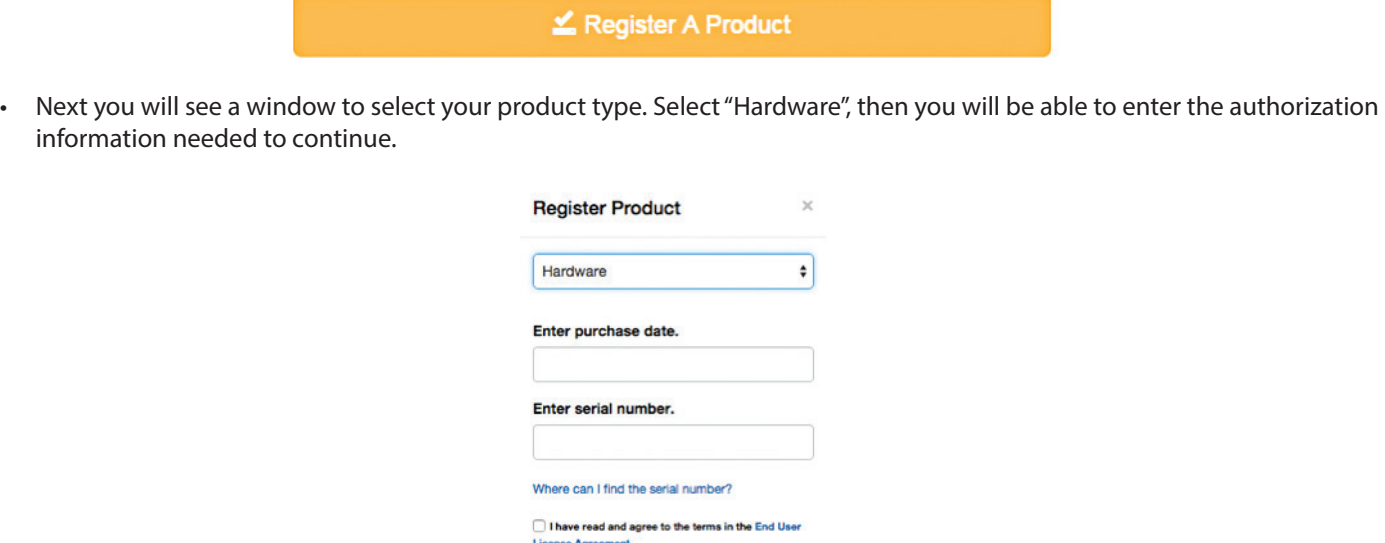

• Your Hardware is now registered. You should see your PreSonus Audio Box USB as well as Studio One 3 Artist and the Studio One Plug-In Support add-on.

Close

Register

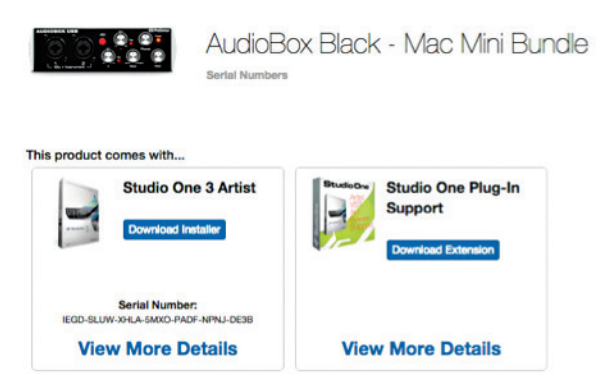

- To download and install Studio One 3 Artist:
- Select the "Download Installer" button for Studio One 3 Artist
- From here, follow the step-by-step instructions on your screen to install Studio One.
- Once you have installed Studio One, you can now install your free Studio One Plug-In Support add-on. This will allow you to use third-party VST's, AU's, as well as ReWire in Studio One 3 Artist.
- From within Studio One, select "Studio One" from the top left of your screen.
- Then select "Studio One Installation"
- From the window seen below, check the box for "My Purchased Items", then select any available add-on's to install, then select "Install".

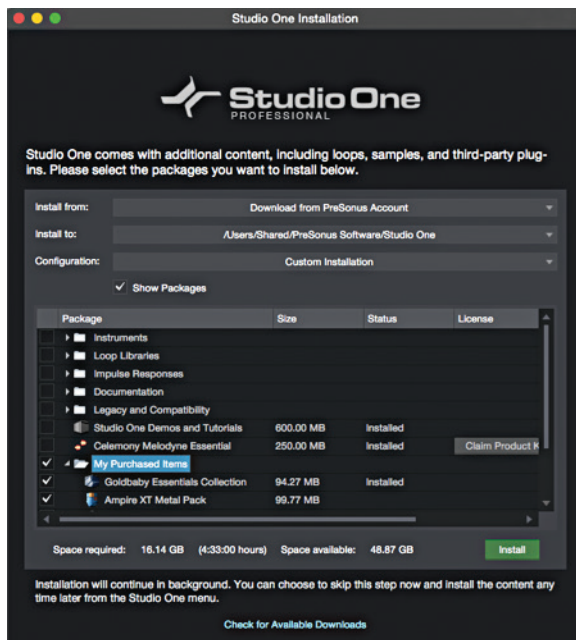

- From here, follow the instructions on your screen. You are now ready to use Studio One 3 Artist with the Studio One Plug-In Support add-on.
- Learn more about Studio One Artist Use the HELP Menu at the top of the screen to access the REFERENCE MANUAL.

#### **AUDIO TEST**

• Let's record into the microphone to test audio recording/playback. (Remember the MIXER knob on the AudioBox front panel should be at the 12 o'clock position). Click 'Create A New Song'.

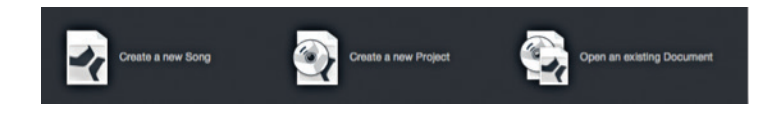

• From the 'Interfaces' tab, select AudioBox USB Stereo, then click OK.

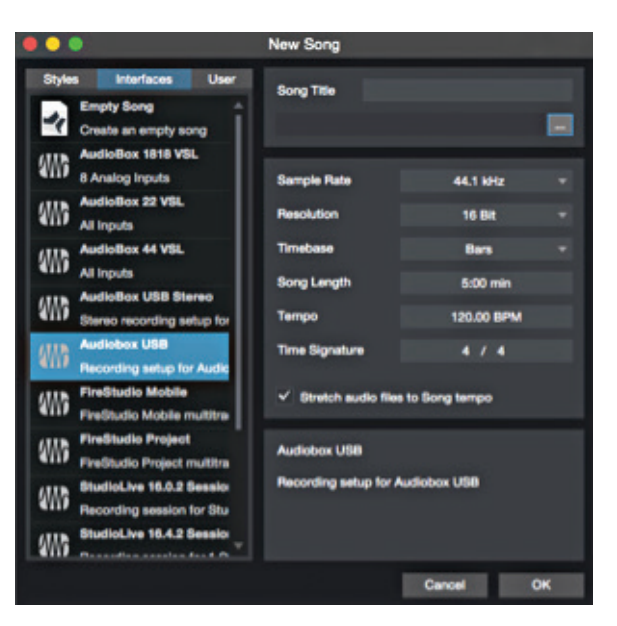

- A template will open up with Track 1 in the Record-Ready mode. (This will all make more sense later, after a thorough read of the manual… for now we want to do a quick check.) Make sure that the mic is connected into Channel 1 on the AudioBox, and that the 48V phantom power button is pressed. Speak into the mic at the maximum level you'll be recording, while simultaneously adjusting the INST/MIC 1 knob until you see the PEAK LED light up. Then back off the level couple of notches to allow room for unexpected loud levels. *Tip: (Better to be a bit low with digital recording levels than too high, as the resulting distortion from a signal that's too hot can easily ruin a great performance.)*
- In the Studio One's TRANSPORT control bar at the bottom of the screen, press the RECORD button.  $\bullet$

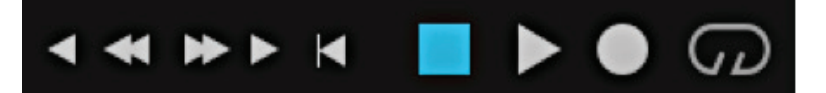

- Speak into the mic... count to 10... whatever you want. Press the SPACE bar or the click the TRANSPORT's **Dubb**utton to stop recording.
- Press the  $\overline{B}$  button to return to the beginning.
- Press the SPACE bar or click the  $\rightarrow$  button to listen to your recording.

## **DOWNLOAD, INSTALL AND AUTHORIZE YOUR ADDITIONAL SOFTWARE SOFTWARE**

Installation/Authorization postcards are provided by the individual manufacturers in the envelope included with your Mac Mini Bundle. (Make sure to quit the Studio One Producer program before installing this additional 3rd party software.)

#### **SUPPORT LINKS**

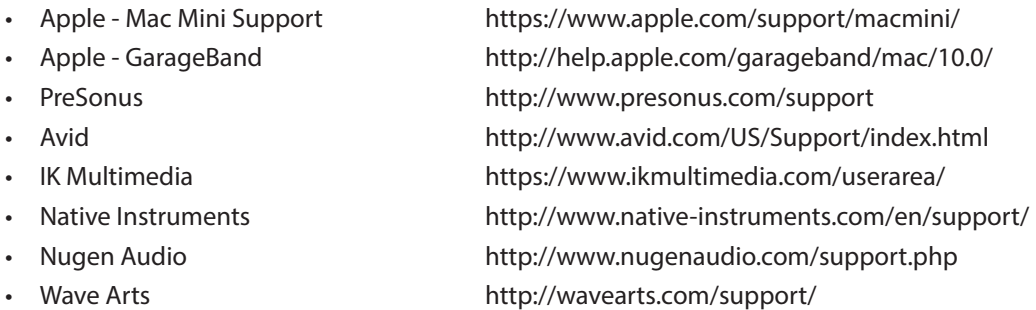

PreSonus technical support: 225-216-7887 Monday through Friday, 9 a.m. to 5 p.m. Central Standard Time (CST)

## **HELPFUL HINTS FOR OPTIMAL RECORDING**

- Go to your Mac Mini's SYSTEM PREFERENCES (under the apple in the top left corner of the Mac desktop) and click on the "Energy Saver" icon. Move the "Computer Sleep" slider all the way to the "NEVER" position. Also, uncheck "Put hard disk to sleep when possible".
- Some audio software has been known to have issues when the Mac's SLEEP function is engaged. It is recommended to either leave your Mac on, or SHUTDOWN when not in use.
- For large projects and/or professional use, it is recommended to use an additional hard drive designed for A/V use.